☆このガイドでは 「携帯電話」 を使った利用方法を説明していますが、 パソコンからもほぼ同様の方法でご利用が可能です。

当院では携帯電話や PC を使ったインターネット予約サービスがご利用して頂けます。 当日の順番取りをする 「順番予約」 と 24 時間 365 日予約可能な 「時間予約」 がそれぞれ利用可能です。 ※診療時間中の 「時間予約」 は出来ません。 診療時間中の予約は 「順番予約」 をご利用下さい。

予約ページへのアクセス方法

①URL (ホームページ) を直接を入力

http://isyadoko.net/qr/0725502415/

②空メールを送信

## 0725502415@isyadoko.net

上記①~③いずれかの方法で 「図①」 ページにアクセスします。

②の 「空メールを送信」 する場合は必ず 「isyadoko.net」 からのメールを受信可能に設定して下さい。

## インターネット順番予約の方法

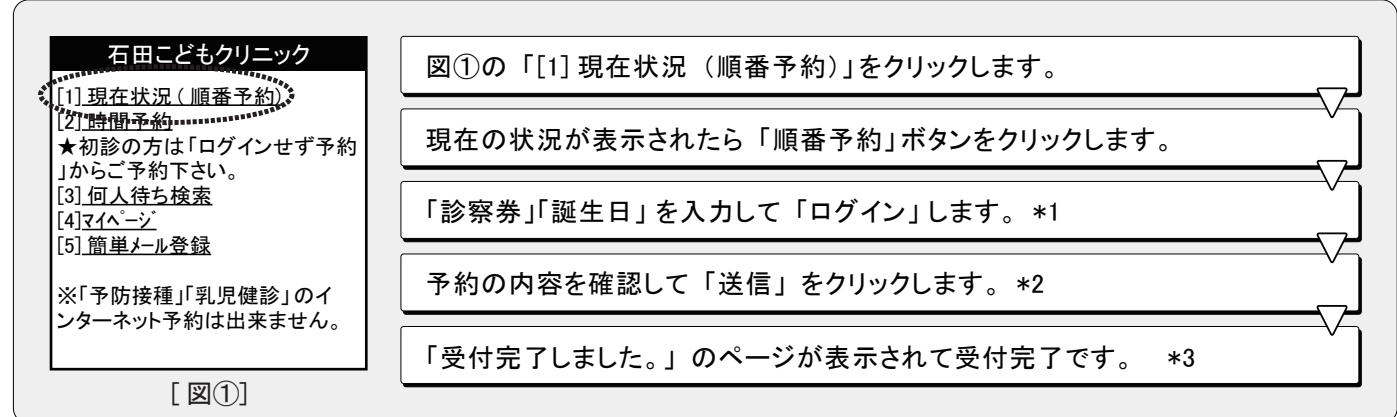

\*1 初診の方は 「★ログインせず予約 (初診の方はこちら)」 から予約して下さい。

- \*2 兄弟姉妹等家族連続で受付する場合は「家族の受診を追加する」 で 「有り」 に変更すると家族の連続受付が出来ます。
- \*3 メールアドレスの登録をしていると 「受付完了」 メールが届きます。 ※注①

インターネット時間予約の方法

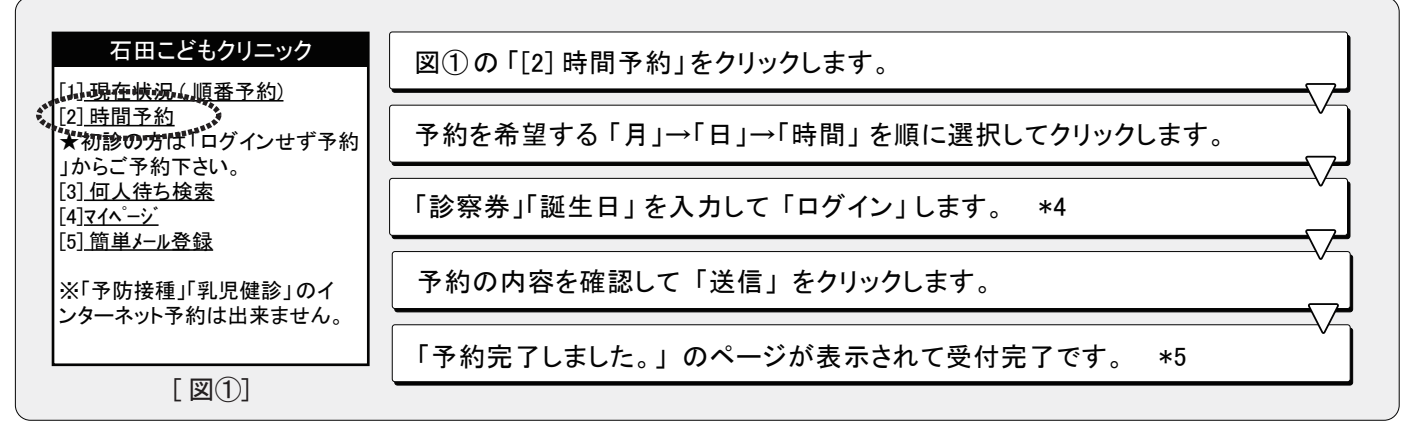

\*4 初診の方は 「★ログインせず予約 (初診の方はこちら)」 から予約して下さい。

\*5 メールアドレスの登録をしていると 「予約完了」 メールが届きます。 ※注①

※注①「isyadoko.net」 からのメールを必ず受信可能にしてください。

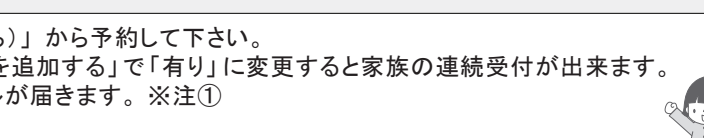

「メールアドレスの登録方法」「自分の前の待ち人数を確認」「ネット予約のキャンセル」は裏面です。■

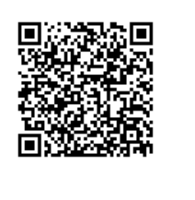

③QR コードで読取

## メールアドレスの登録方法  $\mathcal{L}$

4

メールアドレスの登録を行うとネット予約の診察「順番」や 「時間」 が近づいた時に、 登録したアドレス宛に 「お知らせメール」が届きます。※注①  $\frac{1}{2}$ 

 $\lambda$ 

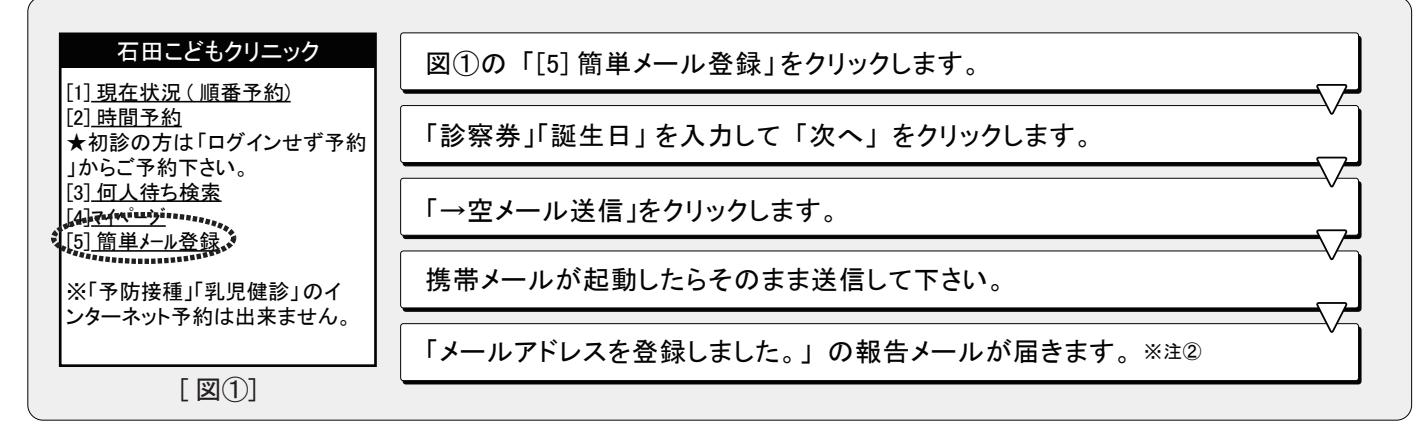

注①電波状況等により「お知らせメール」のタイミングが正確に届かない場合があります。 注②「isyadoko.net」 からのメールを必ず受信可能にして下さい。 2 インターネット順番予約の方法

## 5 自分の前の待ち人数を確認

「何人待ち検索」では現在の自分の「受付番号」より前で待っている人数を検索する事ができます。<br>-

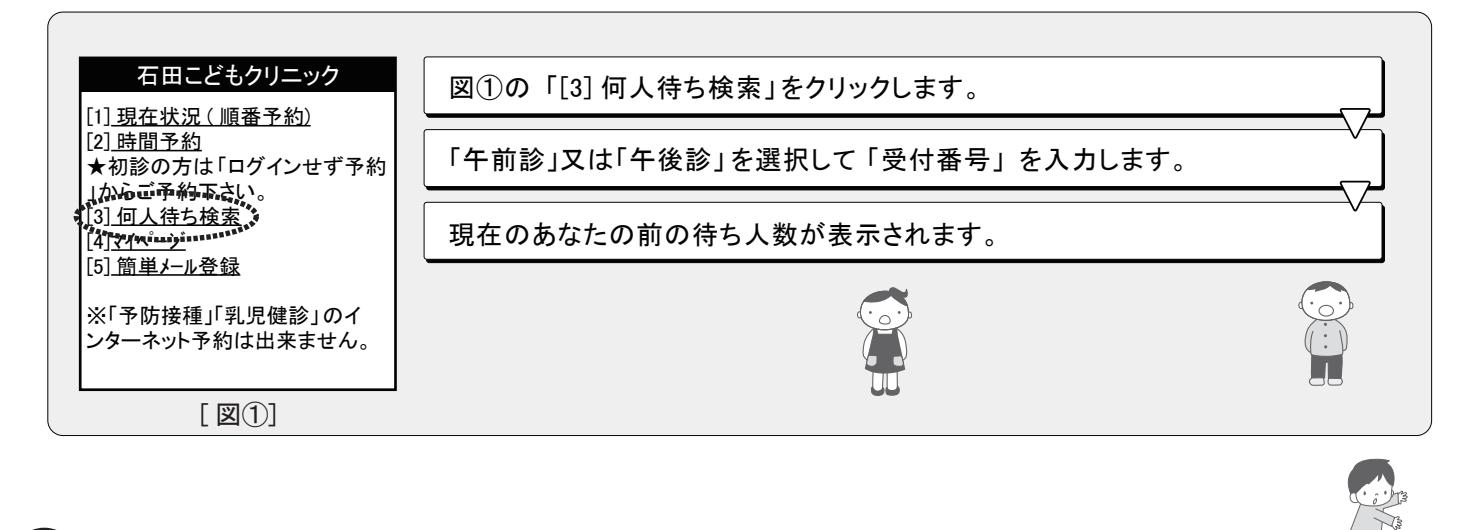

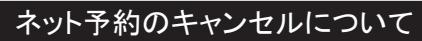

[1] 現在状況 ( 順番予約)

ネット予約のキャンセルは「マイページ」にログインして行う事が出来ます。<br>ー

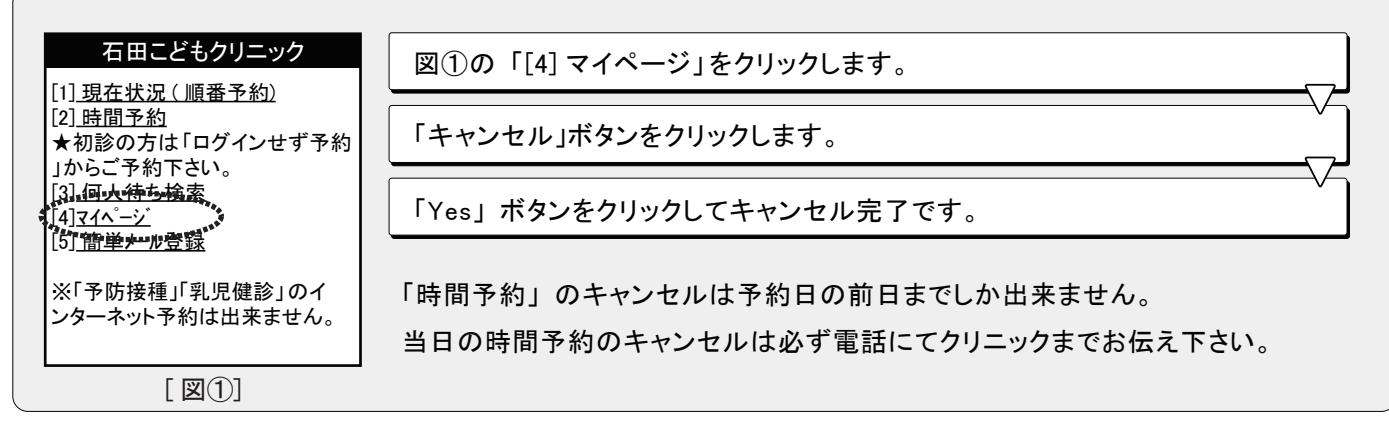